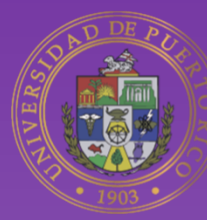

# Universidad de Puerto Rico **Online**

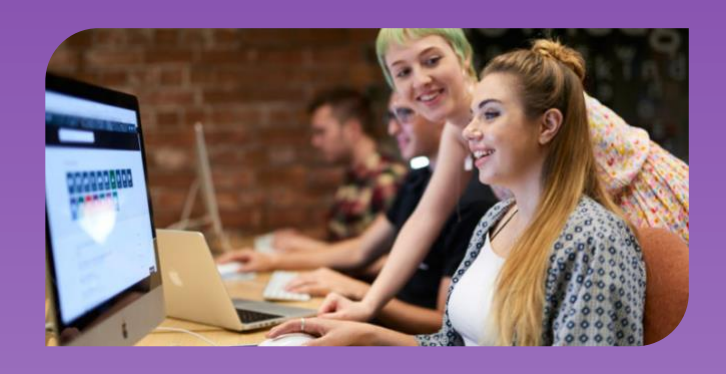

# **Guía rápida de Moodle 4Online Estudiantes V 1.0 Rev. 21-julio-23**

Vicepresidencia Programas Profesionales y a Distancia

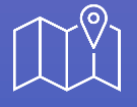

**Dirección** Jardín Botánico Sur # 1187 Cll Flamboyán San Juan, PR 00296

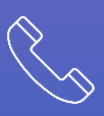

**Teléfono** (787) 250-0000

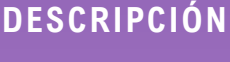

Recurso de ayuda de la plataforma Moodle 4, dirigido a los estudiantes de la instancia online.upr.edu de la Universidad de Puerto Rico.

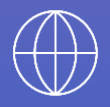

**Página web** adistancia.upr.edu

## Tabla de contenido

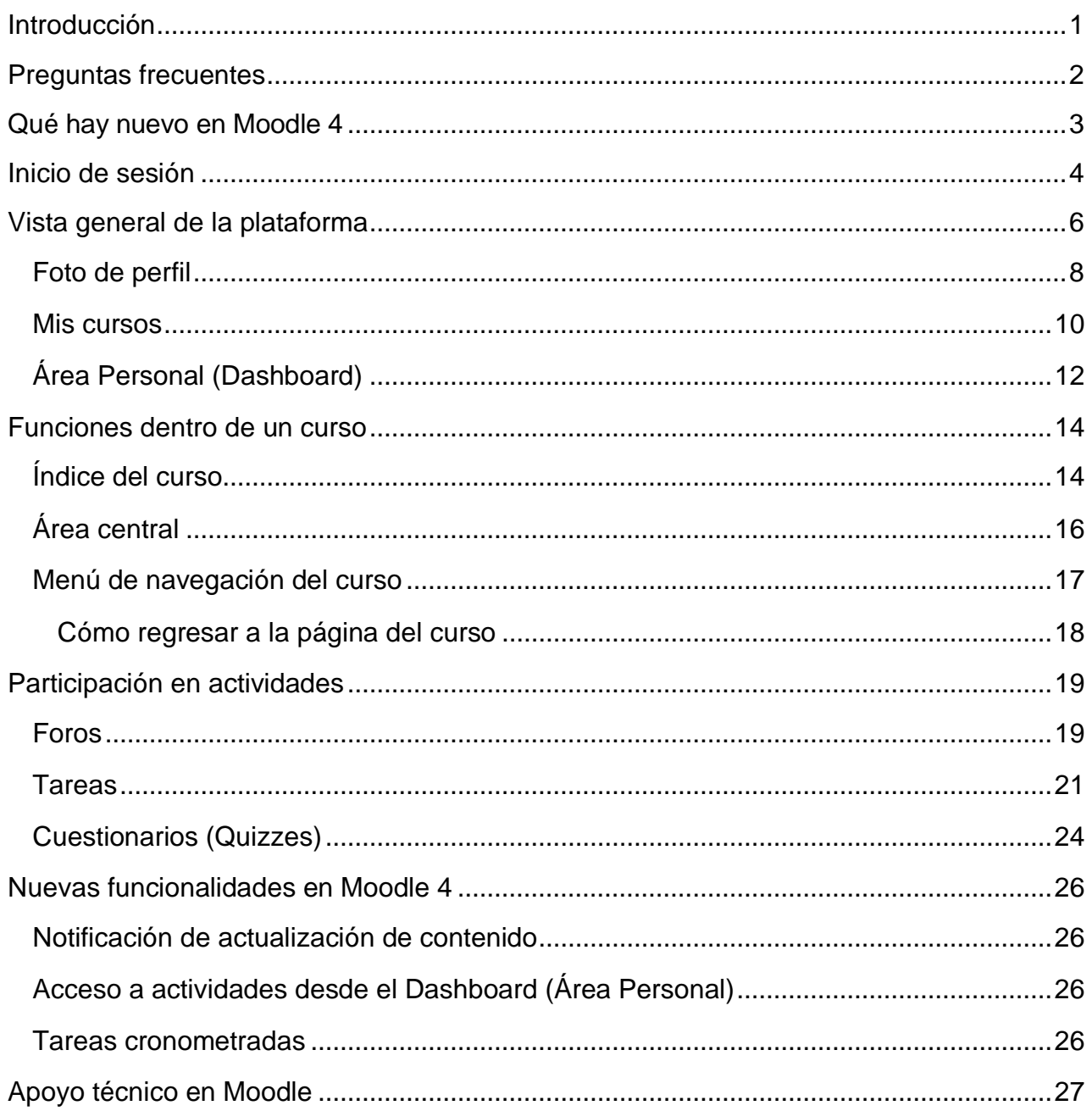

## <span id="page-2-0"></span>Introducción

La **Guía rápida de Moodle 4 Online** se ha creado para el beneficio de los estudiantes de la Universidad de Puerto Rico que utilizan la instancia [online.upr.edu.](file:///C:/Users/F-101639/AppData/Roaming/Microsoft/Word/online.upr.edu) Su propósito es proveer información acerca de las características, cambios y mejoras en la nueva versión de Moodle 4.

La nueva versión provee un moderno estilo visual y es consistente entre los diferentes dispositivos. Proporciona acceso a los elementos más utilizados a través de una navegación con pestañas, que es uniforme en toda la plataforma. De esta forma, permite a los estudiantes encontrar fácilmente lo que buscan, cuando lo necesitan.

La página de cada curso muestra claramente la información relevante y las acciones requeridas para cada actividad, incluida la descripción, las condiciones de finalización y el estado de finalización, las fechas de actividad relevantes (cuándo abren y cierran), y las restricciones, si corresponde.

Además, los estudiantes pueden ver desde el *Área Personal* y el *Calendario*, las tareas importantes en una línea de tiempo, y podrán anticipar los plazos de cada actividad y administrar su tiempo de manera más eficiente.

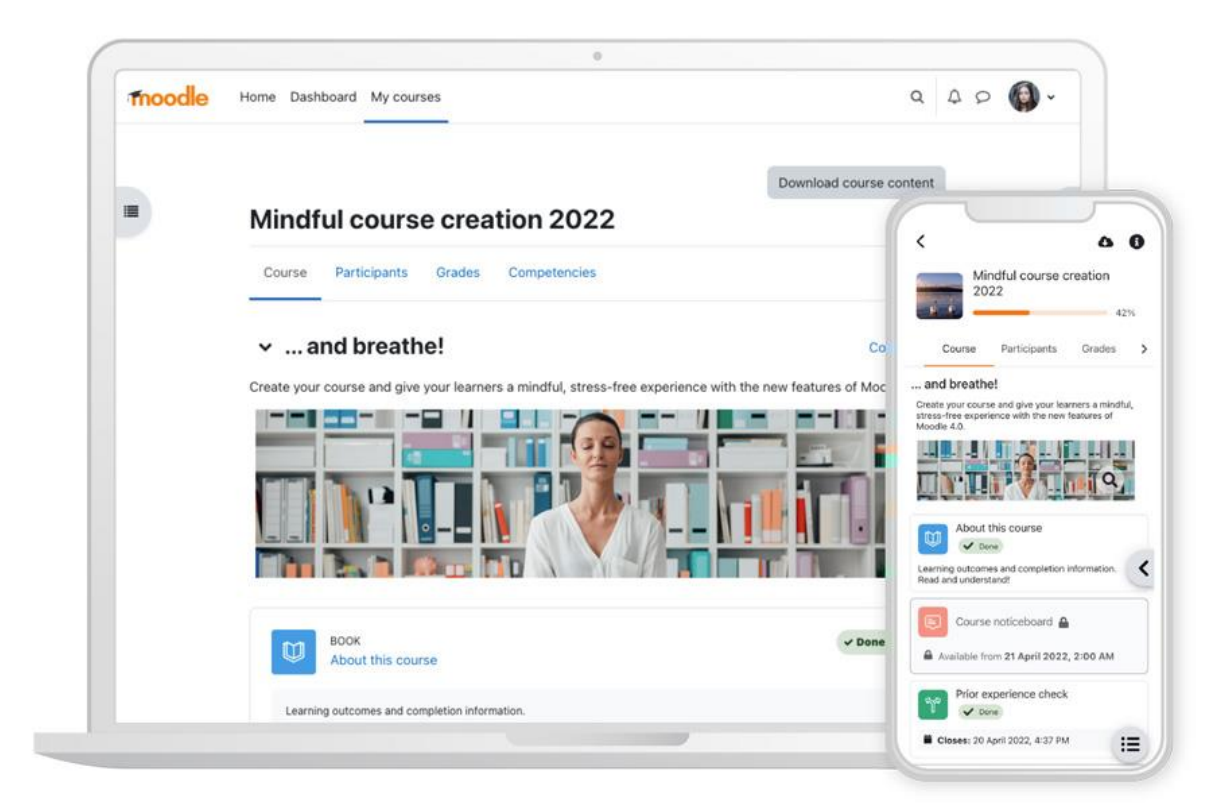

## <span id="page-3-0"></span>Preguntas frecuentes

Se comparten las siguientes contestaciones a dudas y preguntas que surgen con frecuencia por parte de los estudiantes acerca del Sistema de Gestión de Aprendizaje (Moodle) de la UPR.

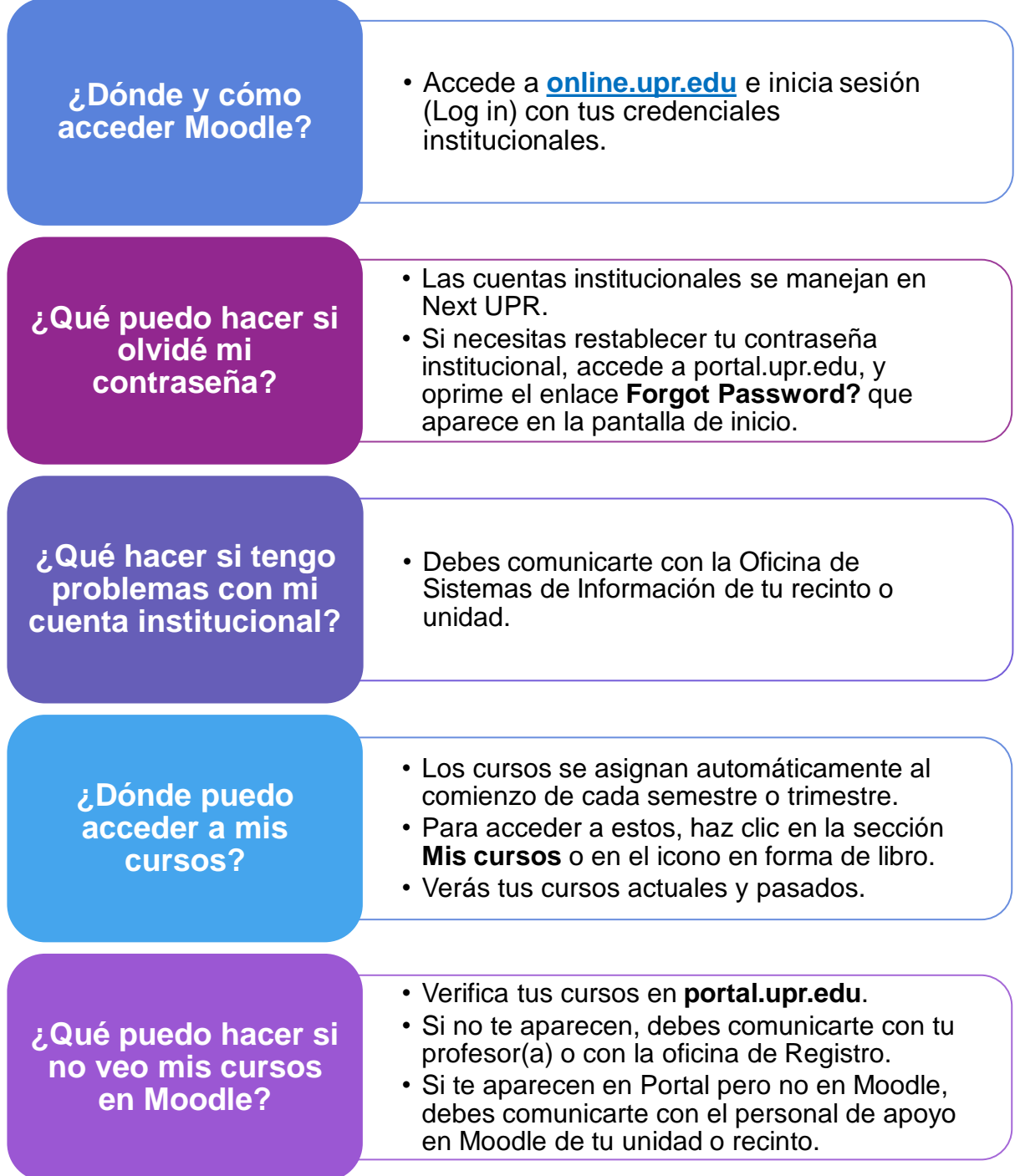

## <span id="page-4-0"></span>Qué hay nuevo en Moodle 4

- Nueva apariencia y mejor experiencia para los docentes y estudiantes.
- Consistencia en el diseño entre diferentes dispositivos.
- Mejoras en la aplicación Móvil para dispositivos iPhone y Android.
- Integración de recorridos de usuario (user tours) actualizados de Moodle para orientar a los usuarios acerca la nueva apariencia de Moodle y brindar sugerencias rápidas sobre las características claves y las nuevas funcionalidades.
- Innovación en los iconos de los recursos y actividades, los cuales son más sencillos y resaltados dentro de cuadrados por colores de acuerdo con su función:
	- o **Recursos:** identificados en color **azul** y representa contenido.
	- o **Actividades**: se clasifican en los colores **verde**, **naranja** y **rosa**, según su función:
		- **Verde:** actividades de comunicación
		- **Naranja**: actividades de colaboración
		- **Rosa:** actividades de evaluación
- Acceso directo a las actividades desde la línea de tiempo y el calendario, situados en el Área Personal (Dashboard).
- Integración de indicadores de finalización de actividad en el índice del curso
- Otras características descritas en las secciones Nuevas funciones para actividades y recursos.

## <span id="page-5-0"></span>Inicio de sesión

**Moodle 4** incluye una página de inicio con visuales e iconos renovados. Para iniciar sesión en la plataforma, accede a **online.upr.edu** y haz clic en icono de candado, ubicado en la esquina superior derecha de tu pantalla.

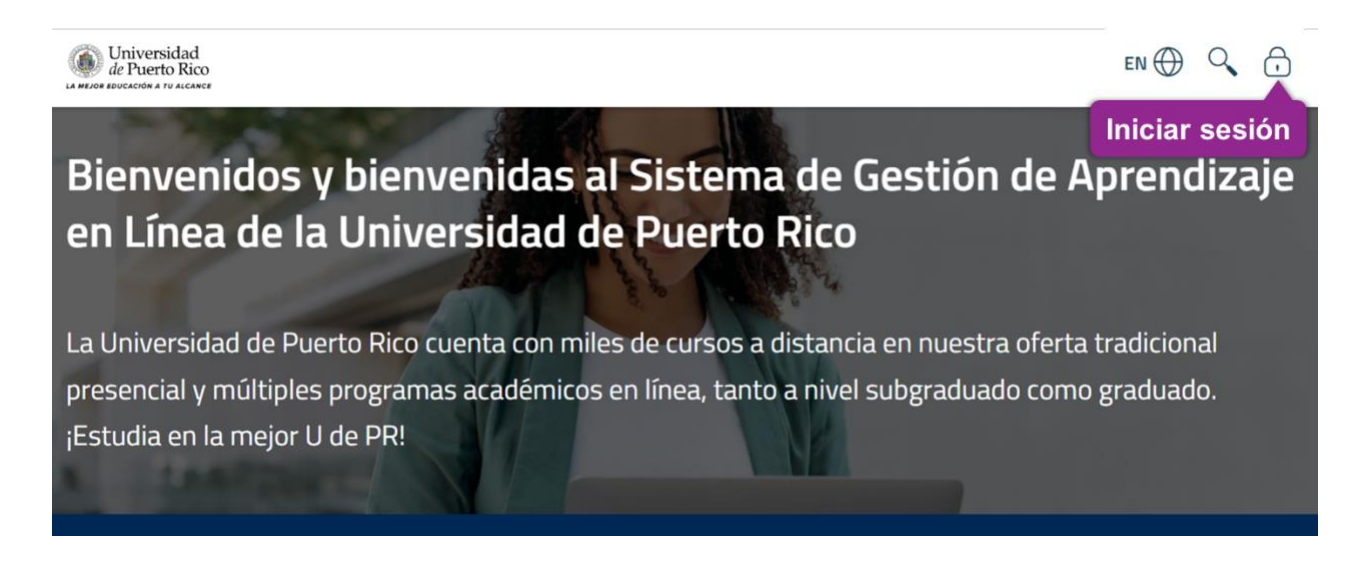

Los empleados y estudiantes, deben ingresar con su cuenta institucional, oprimiendo el botón **Continue with UPR Microsoft 365 Account.**

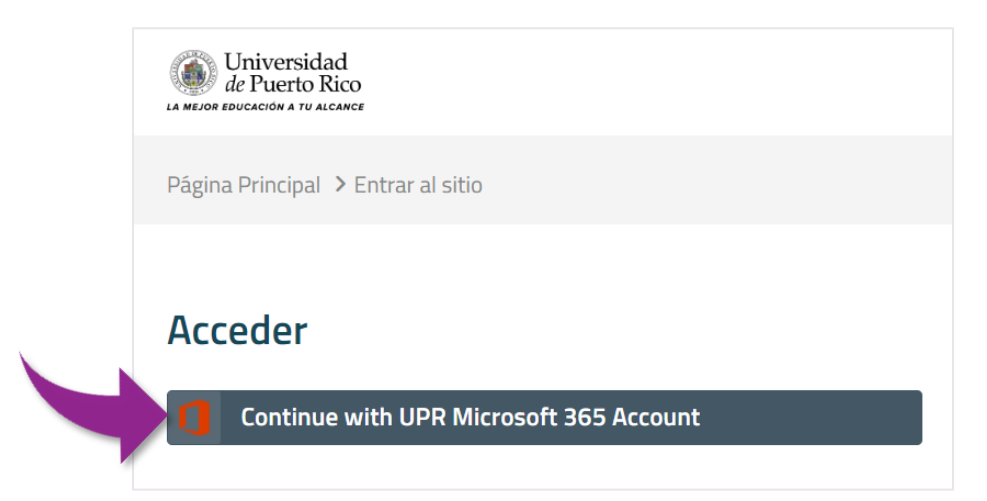

Si tienes iniciada tu cuenta institucional en tu equipo, el sistema la reconocerá y accederá inmediatamente a la plataforma, sin tener que ingresar tus credenciales.

De lo contrario, Moodle te llevará a la pantalla de inicio de sesión de Microsoft, en donde deberás colocar tus credenciales.

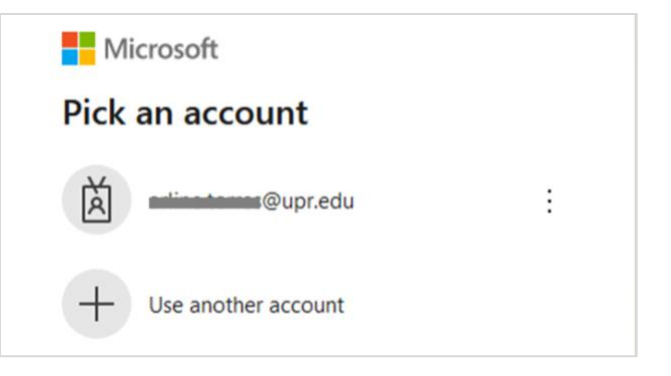

También, puedes descargar la **aplicación Moodle** para dispositivos móviles Android o iOS.

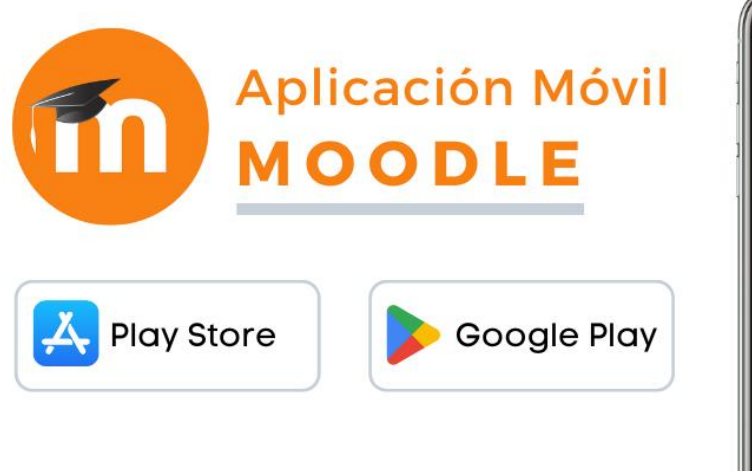

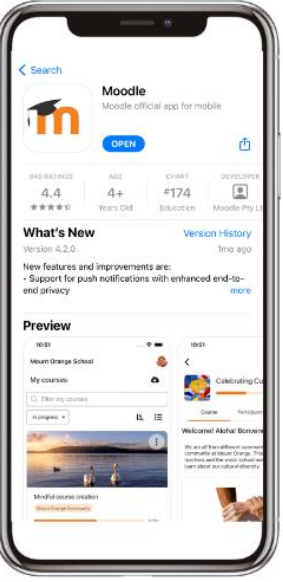

*Nota*: Tu profesor(a) podría requerir que algunas actividades sean realizadas desde una computadora.

En la parte inferior de la página de inicio, se provee el enlace directo para descargar la aplicación, o puedes acceder desde aquí:<https://download.moodle.org/mobile/>

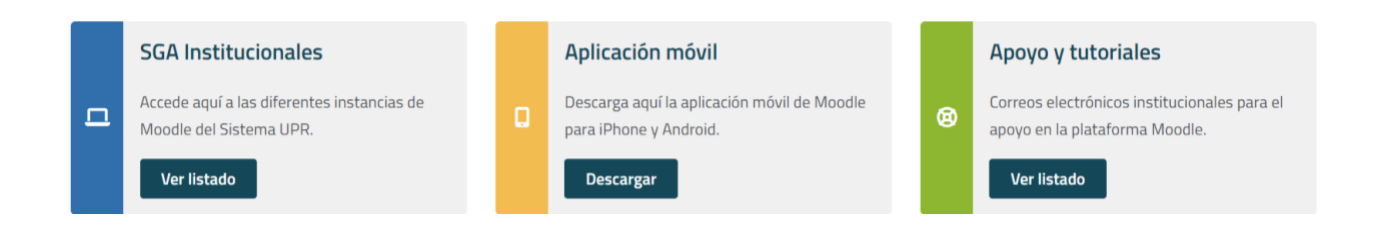

## <span id="page-7-0"></span>Vista general de la plataforma

En la pantalla principal, se provee acceso rápido a sus cursos, a las opciones de configuración, a los recursos de apoyo e información relacionada con la plataforma.

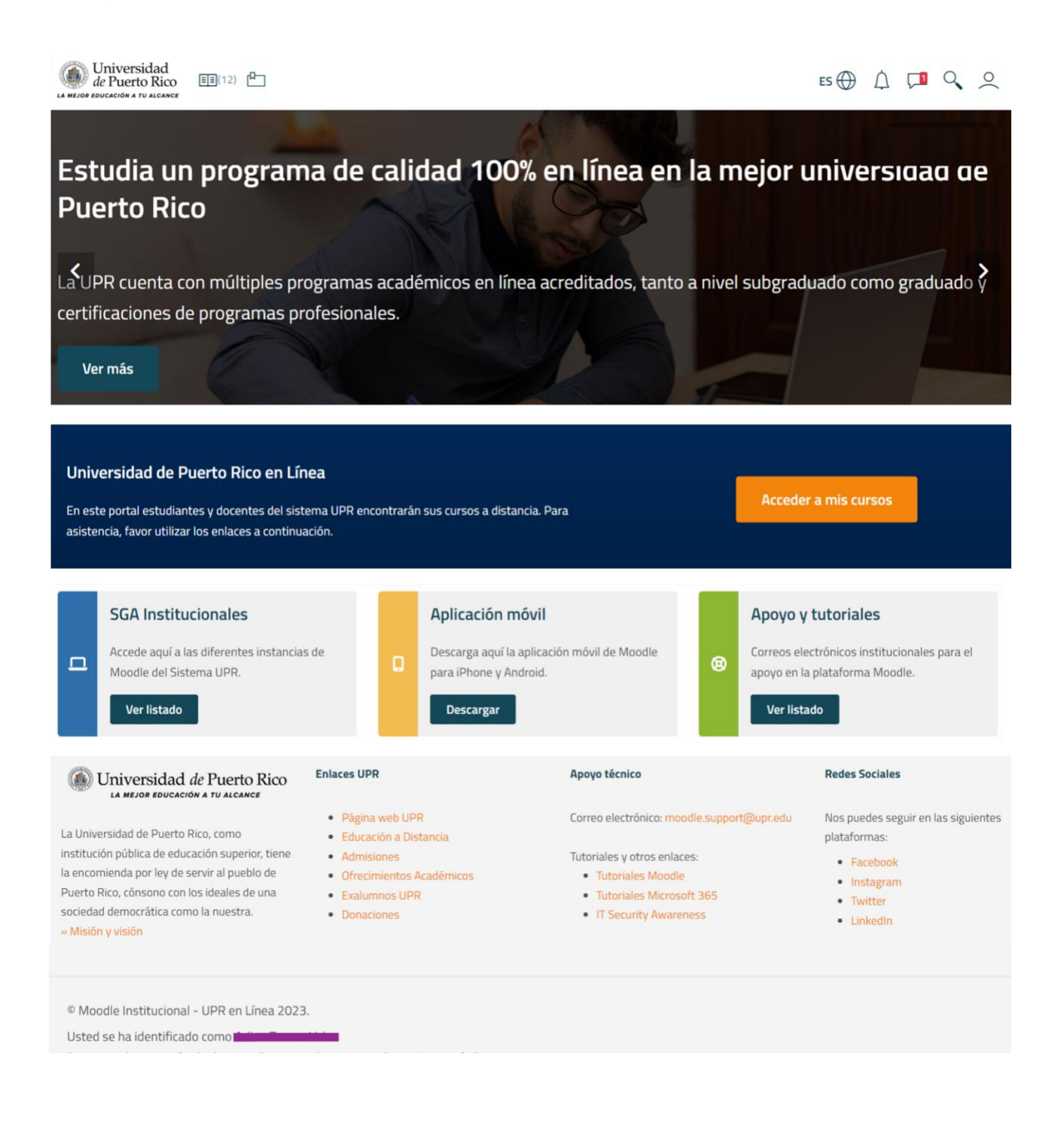

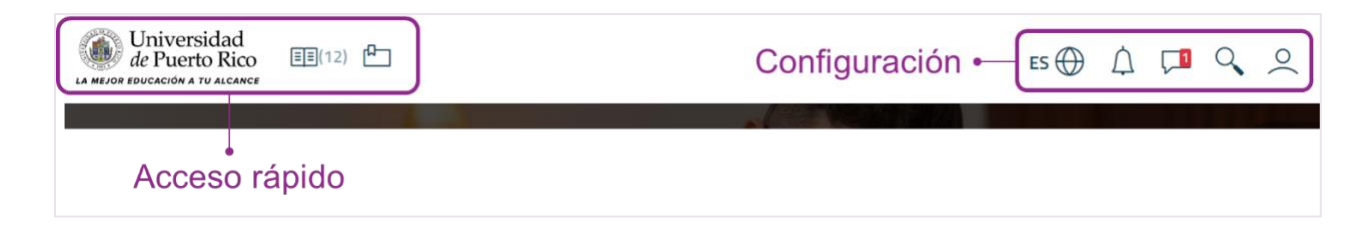

En el área superior de **acceso rápido**, puedes:

- Acceder a la sección **Mis cursos**, al oprimir el logo de la Universidad de Puerto Rico.
- Ver el total de cursos matriculados en el icono en forma de libro  $\equiv \equiv 1$ . Al pasar el cursor encima del icono, se desplegará una lista de tus cursos y podrás acceder a ellos, al hacer clic en cada uno. Además, si presionas el icono, accederás al **Área Personal.**
- Oprimir el icono de un marcador de página  $\mathbb{F}$  si deseas guardar la página de la plataforma como favorita (*Bookmark)*.

En el área de **configuración**, puedes cambiar de idioma; ver notificaciones; ver o enviar mensajes; ver o editar tu perfil de usuario. También, tienes acceso rápido a ver tus calificaciones y al calendario, puedes editar tus preferencias y cerrar la sesión. En las opciones del perfil de usuario, podrás colocar o cambiar su foto de perfil y otros detalles en tu cuenta.

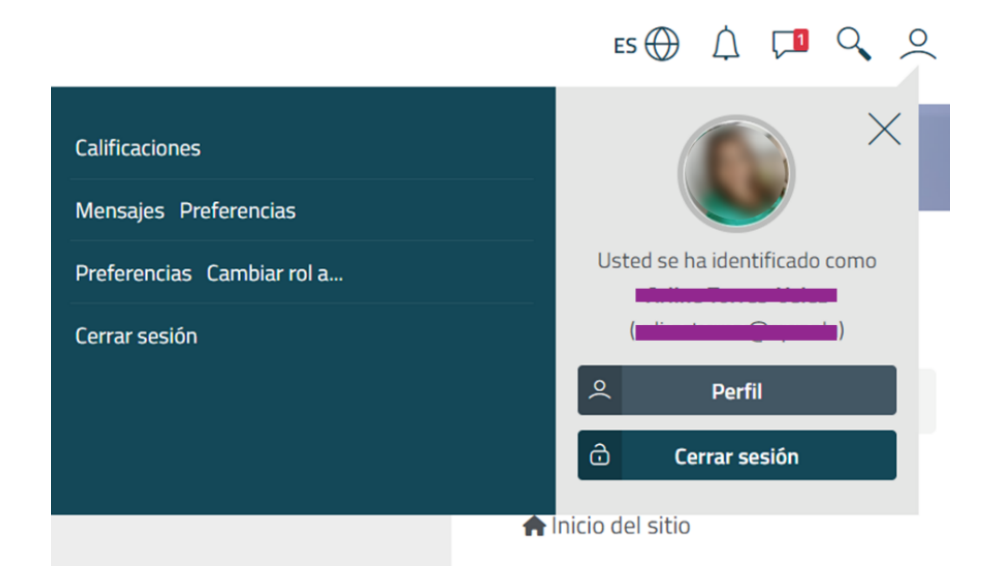

#### <span id="page-9-0"></span>**Foto de perfil**

Si necesitas agregar o cambiar tu foto de perfil, desde la página de inicio de Moodle, haz clic en el icono de usuario (ubicado en la esquina superior derecha) y oprime el botón **Perfil.** Moodle te llevará a la pantalla con todos los detalles de tu perfil; presiona en **Editar perfil** para modificar o agregar contenido**.**

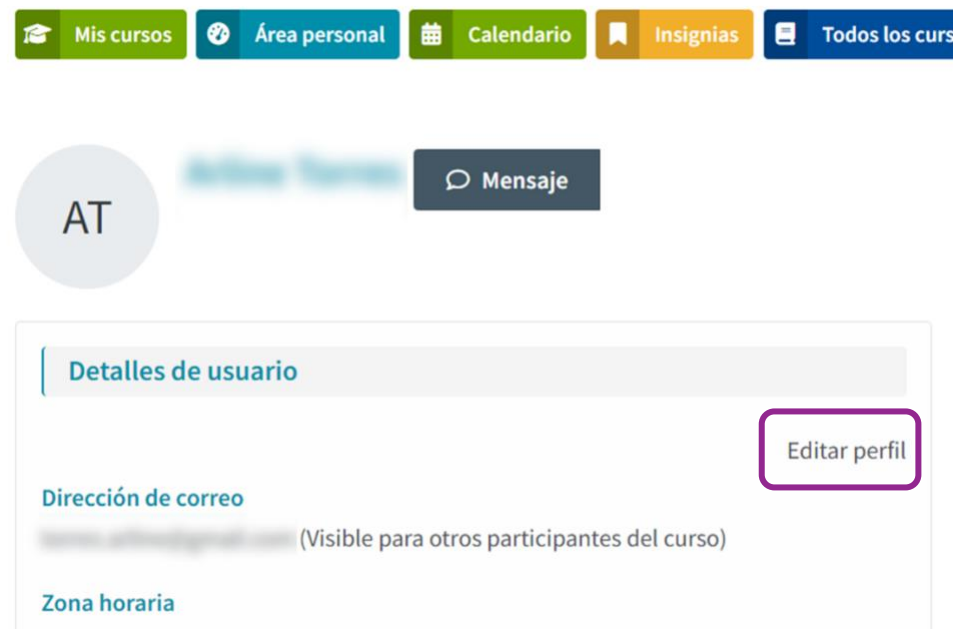

Desliza el cursor hasta la sección **Imagen del usuario**. Oprime el icono para buscar la foto en tu equipo, o arrastra y suelta el archivo en el espacio correspondiente. Moodle muestra una lista de los tipos de archivos aceptados.

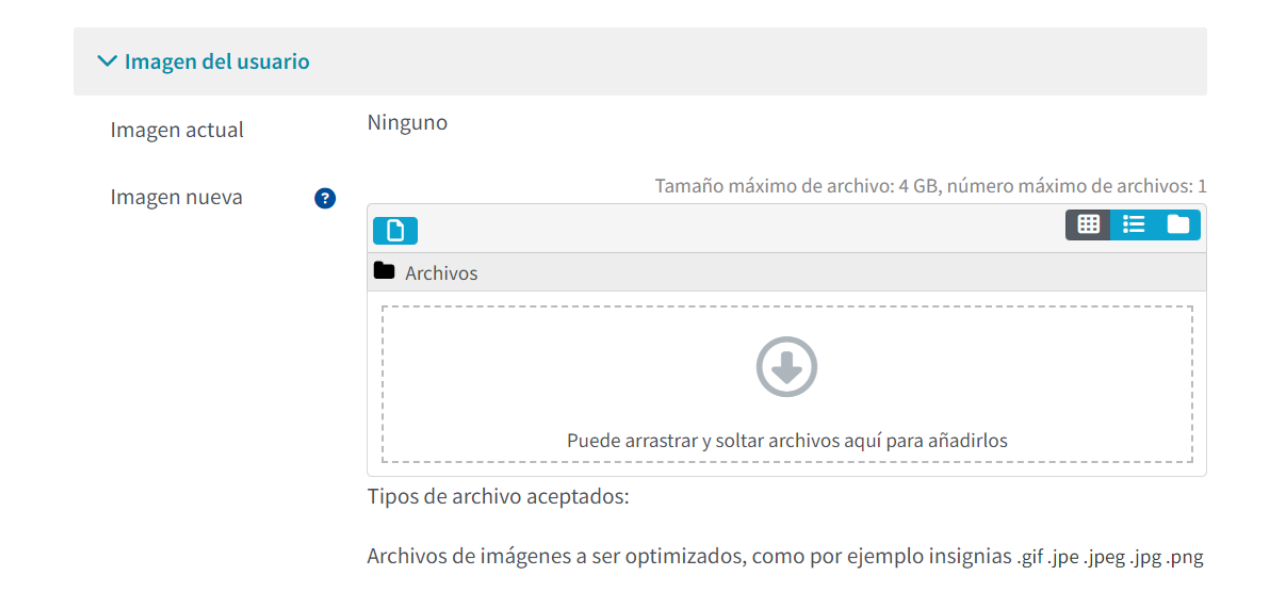

Luego de agregar la foto, oprime el botón **Actualizar información personal**.

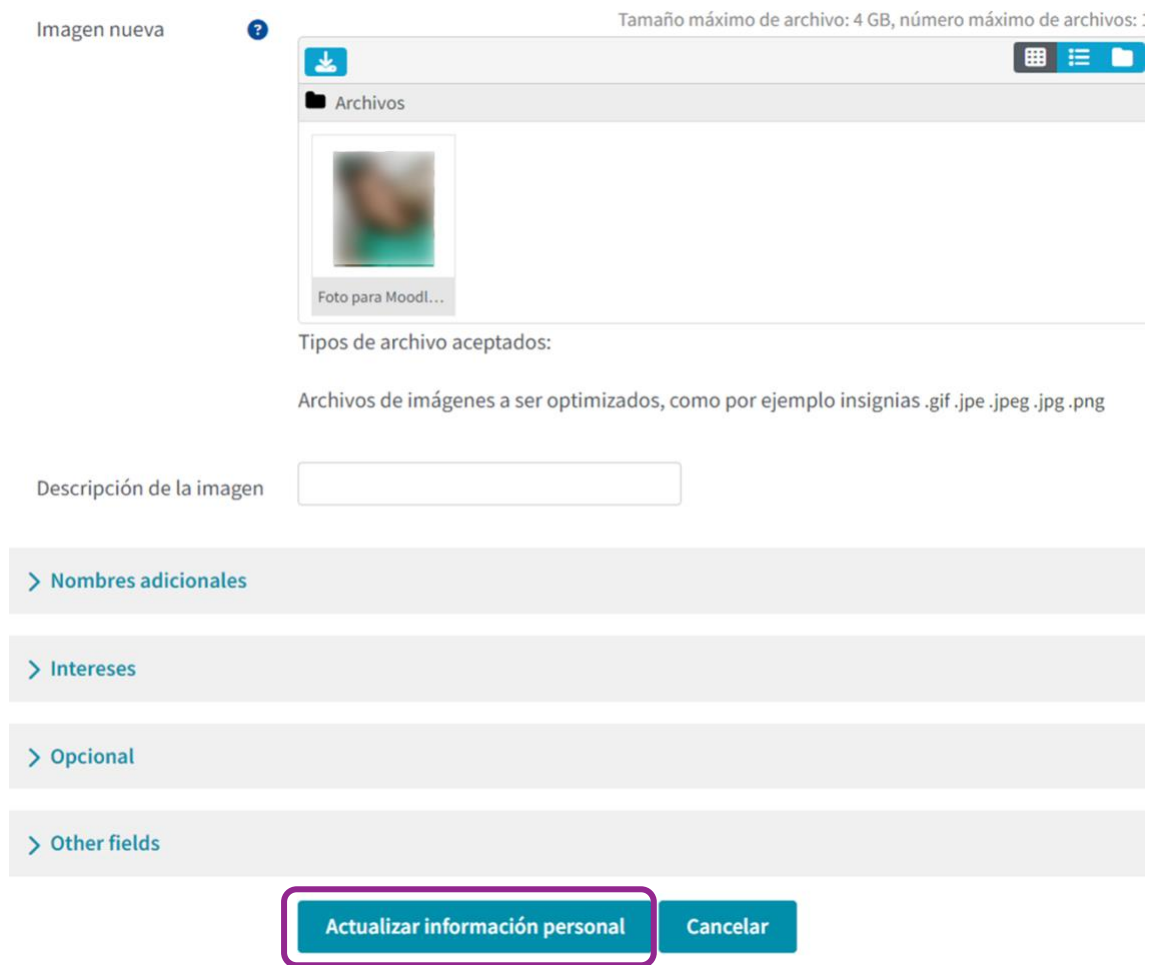

#### <span id="page-11-0"></span>**Mis cursos**

Desde la página principal de Moodle, puedes acceder a la sección **Mis cursos** en la cual puedes ver todos los cursos en los que estás matriculado. Además, en el **menú de navegación** de la plataforma, puedes tener acceso a diversas áreas:

- **Área personal**: muestra los cursos accedidos, la línea de tiempo y el calendario
- **Inicio del sitio**: provee acceso a la pantalla principal de la plataforma
- **Calendario**: muestra los eventos pasados y futuros por curso, o de todos los cursos
- **Insignias**: área para ver y buscar las insignias que ha obtenido en todos los cursos
- **Todos los cursos**: sección que muestra la oferta de cursos disponible en todas las unidades de la UPR

En la sección **Mis cursos**, se presenta el bloque **Vista general de curso**, en donde puedes ver el título, la categoría, el nombre corto y el porcentaje de cumplimiento de cada curso. Además, puedes destacar o archivar un curso, haciendo clic en los tres puntos verticales ubicados en la esquina derecha de cada curso.

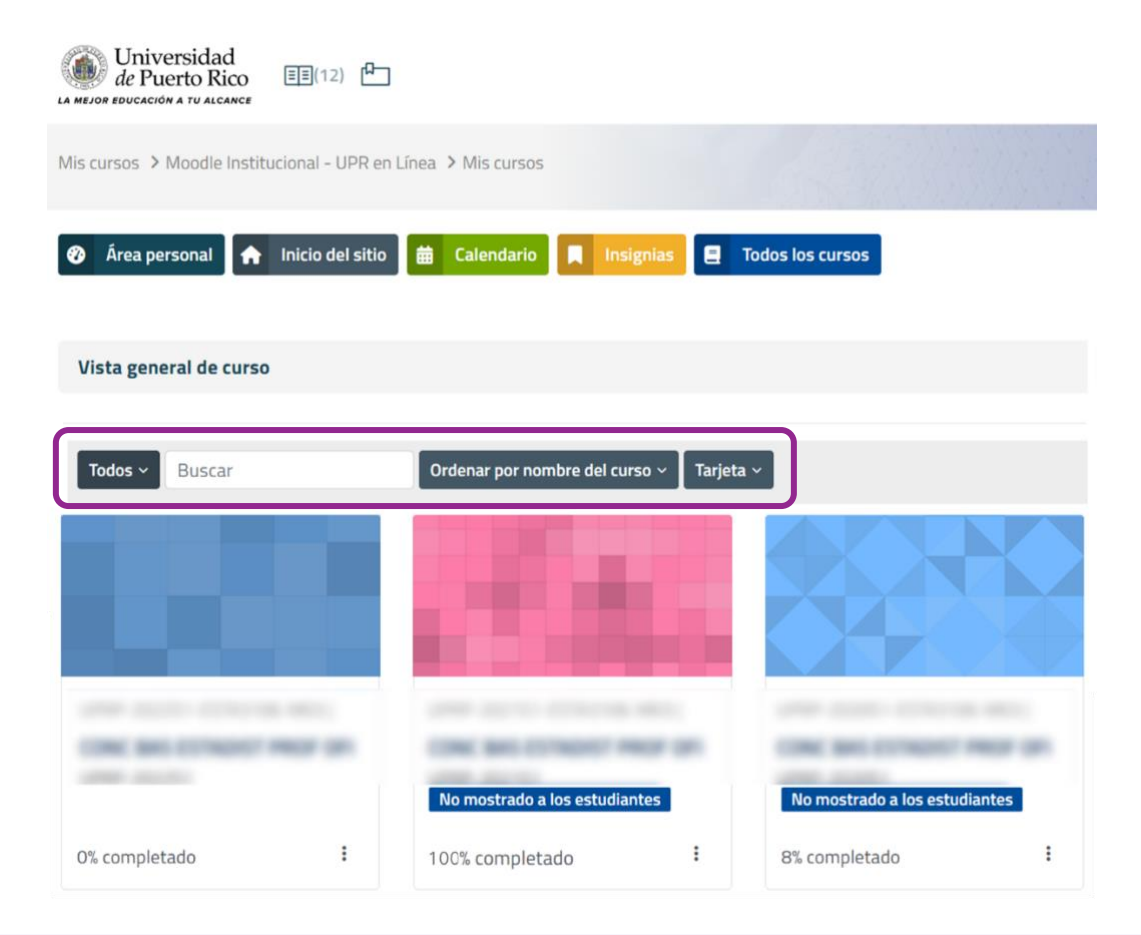

**En las listas desplegables, los usuarios pueden:**

✓ Limitar o filtrar los cursos que desean ver, entre las opciones *Todos*, *En progreso*, *Futuros*, *Pasados*, *Destacados* o *Archivados*.

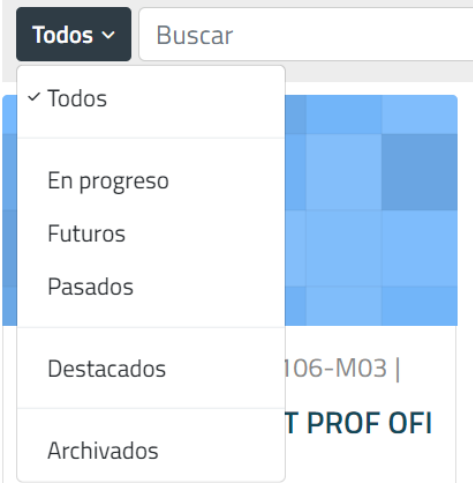

✓ Ordenar el desglose de los cursos por *nombre del curso*, *nombre corto* o *último acceso*.

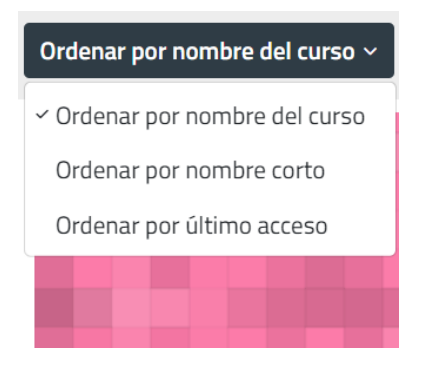

✓ Seleccionar el tipo de vista del directorio de cursos, entre *tarjeta*, *lista* o *resumen*.

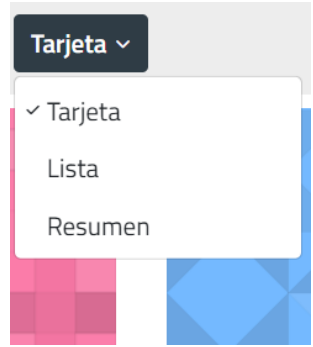

### <span id="page-13-0"></span>**Área Personal (Dashboard)**

En esta sección, puedes ver los cursos accedidos recientemente, una **línea de tiempo** de las actividades pendientes, y el calendario de todos los cursos.

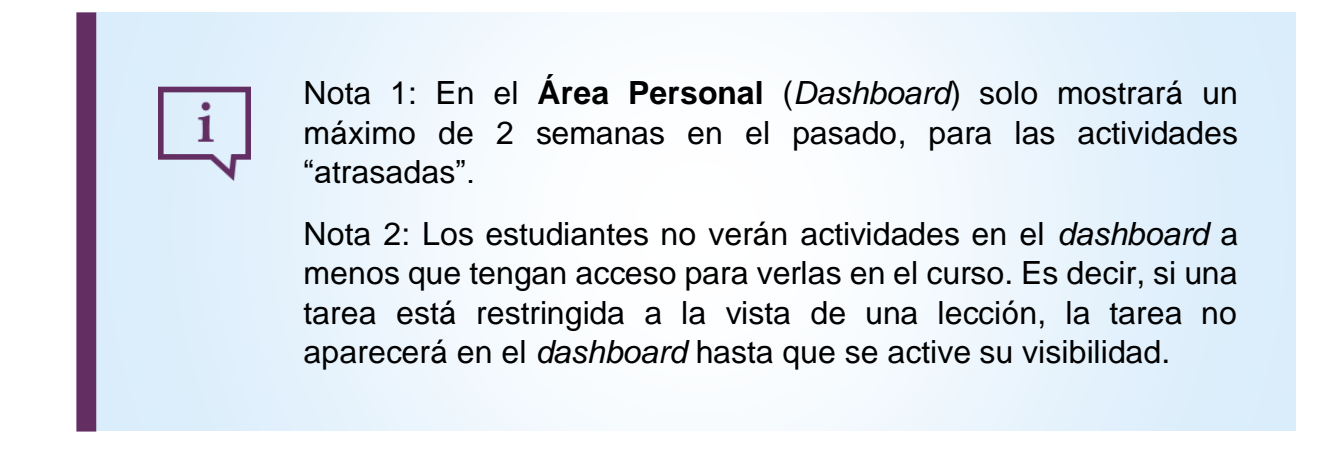

La **línea de tiempo** permite al estudiante ajustar la búsqueda de actividades pendientes, por número de días o meses, por tipo o nombre de actividad, y ordenar por fecha o por cursos. Además, podrá ver la fecha y hora de vencimiento y el requisito de cumplimiento de cada actividad, y acceder directamente a ésta.

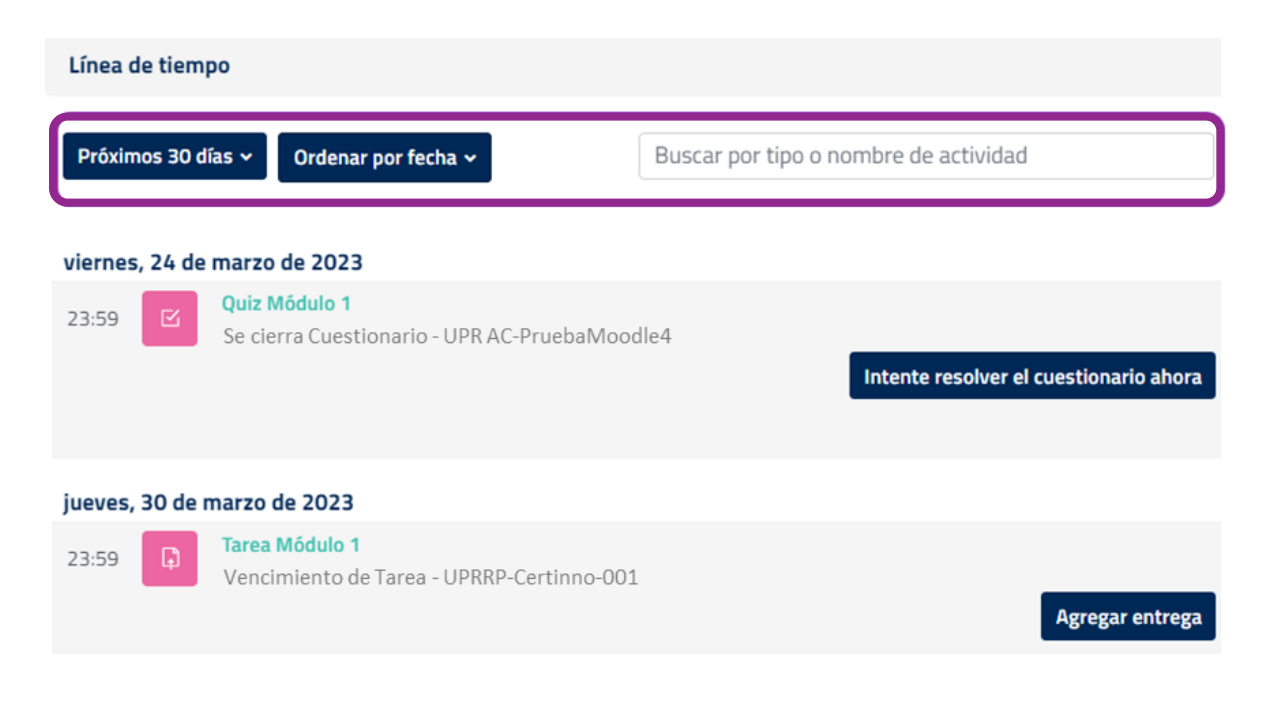

En el **calendario***,* puedes ver y acceder directamente a las actividades de un curso o de todos los cursos en la fecha en que vence o venció cada una.

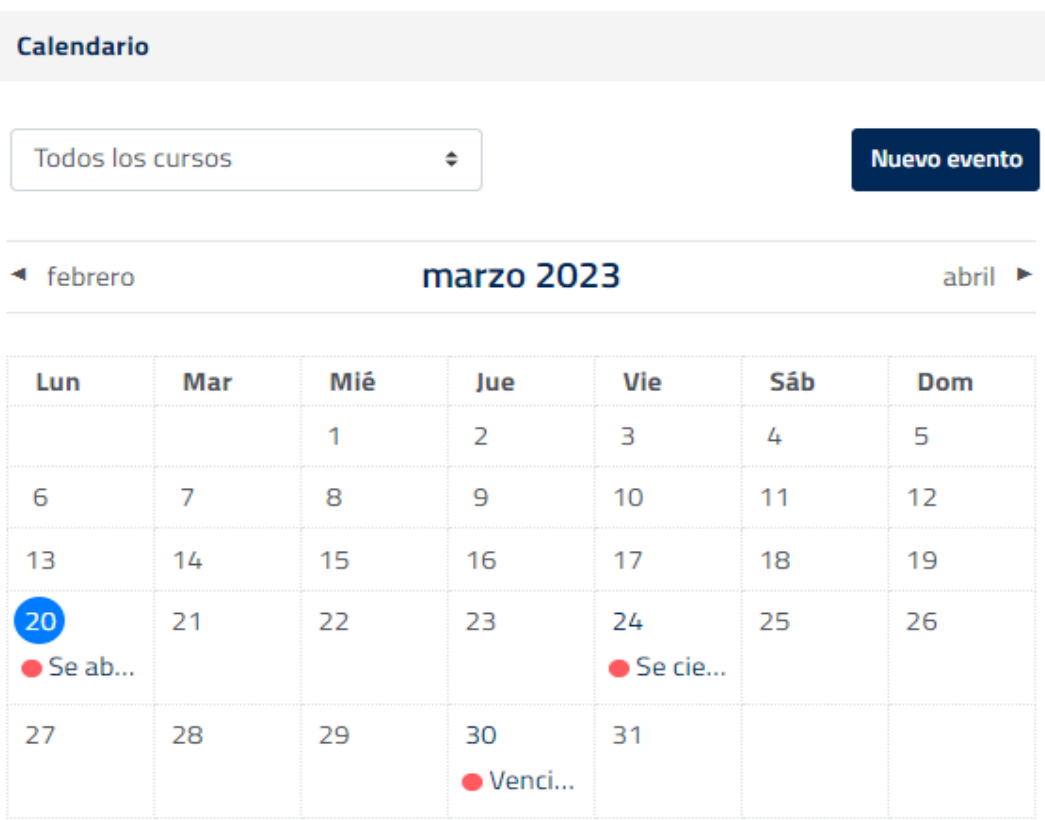

Calendario completo · Importar o exportar calendarios

1

Moodle permite que los usuarios puedan importar o exportar los calendarios.

### <span id="page-15-0"></span>Funciones dentro de un curso

Cuando accedes por primera vez a un curso, Moodle te muestra un recorrido de usuario (*user tour*) con gráficos que te ayudan a explorar la configuración de la plataforma. En el recorrido, te muestra el nuevo y mejorado índice del curso. Dentro de cada curso, los usuarios pueden activar o desactivar el índice del curso, visualizar el contenido del curso y acceder al menú de navegación desde el área central. Además, pueden navegar en el curso tanto en el área central como desde el panel del índice del curso.

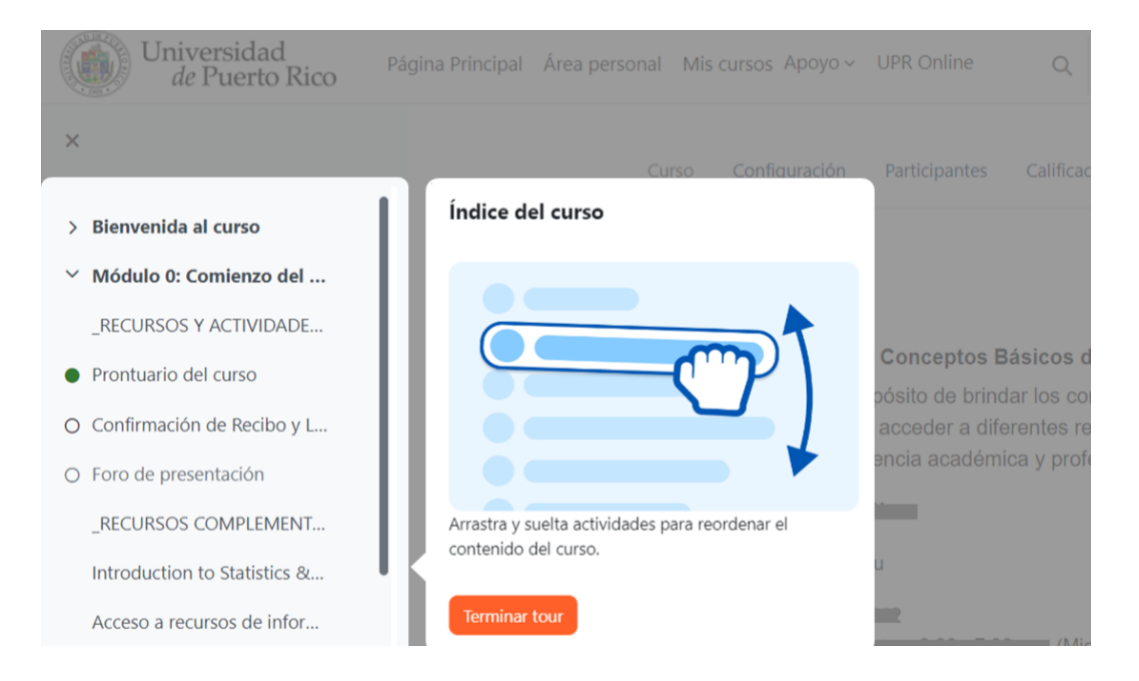

### <span id="page-15-1"></span>**Índice del curso**

Este índice se ubica en la parte izquierda de la pantalla de un curso. Se puede contraer para liberar más espacio y facilitar la navegación, y se desplaza de forma independiente al área central. Para abrir el panel del índice del curso, presione el icono de una lista  $\equiv$ ubicado en la parte superior izquierda de la pantalla. Para cerrarlo, oprima la X.

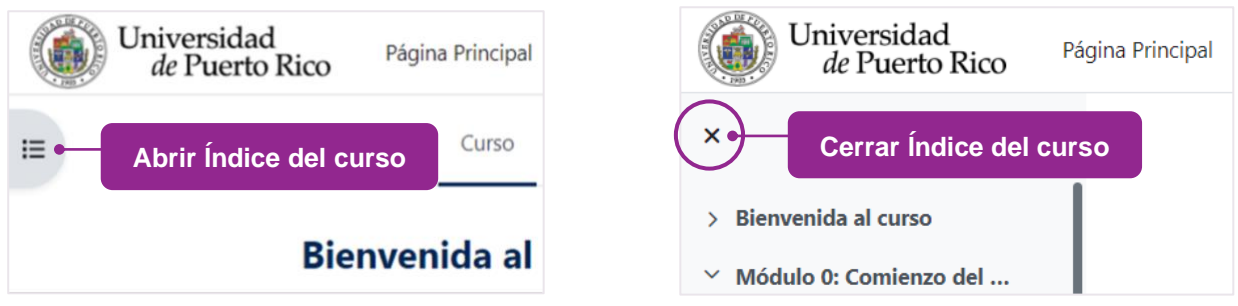

La integración de los **indicadores de finalización de actividad** en el índice del curso, constituye uno de los cambios en Moodle 4. Los indicadores están representados por círculos ubicados al lado izquierdo de cada elemento, que simbolizan lo que el estudiante ha completado y lo que falta por realizar.

- Si el círculo está sombreado, significa que ya completaste esa actividad.
- Si el círculo no está sombreado, significa que la actividad no ha sido completada.

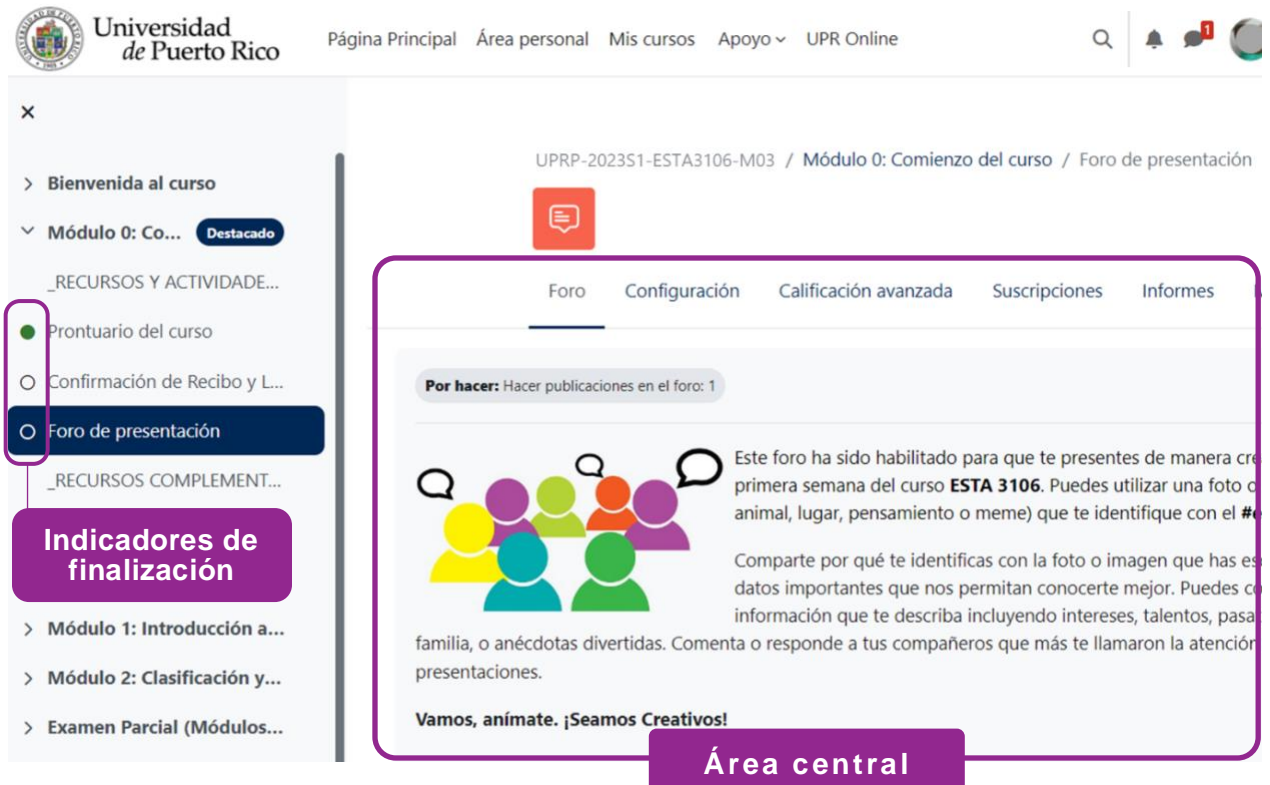

Al presionar sobre un elemento del índice del curso, éste se abre automáticamente en el área central. En la parte superior, puedes ver el nombre del curso, la sección de tema y el elemento donde se encuentra.

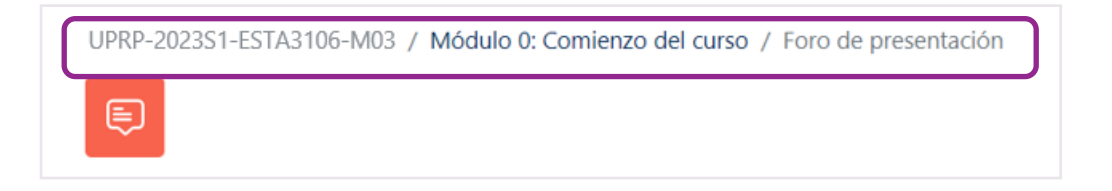

### <span id="page-17-0"></span>**Área central**

En el área central, se presenta todo el contenido del curso y puedes moverte por el curso desde esa área o desde el índice del curso. A medida que te desplazas por el área central, el índice del curso también seguirá la ruta y resaltará la ubicación. Además, las secciones se pueden colapsar (ocultar) y expandir en el área central y en el índice del curso.

Las **actividades** y los **recursos** se encuentran dentro de cuadros individuales y sus criterios o condiciones de finalización están ubicadas a la derecha de cada elemento. Los criterios más comunes son: *ver*, *hacer un envío*, *hacer un intento* y *recibir una calificación*.

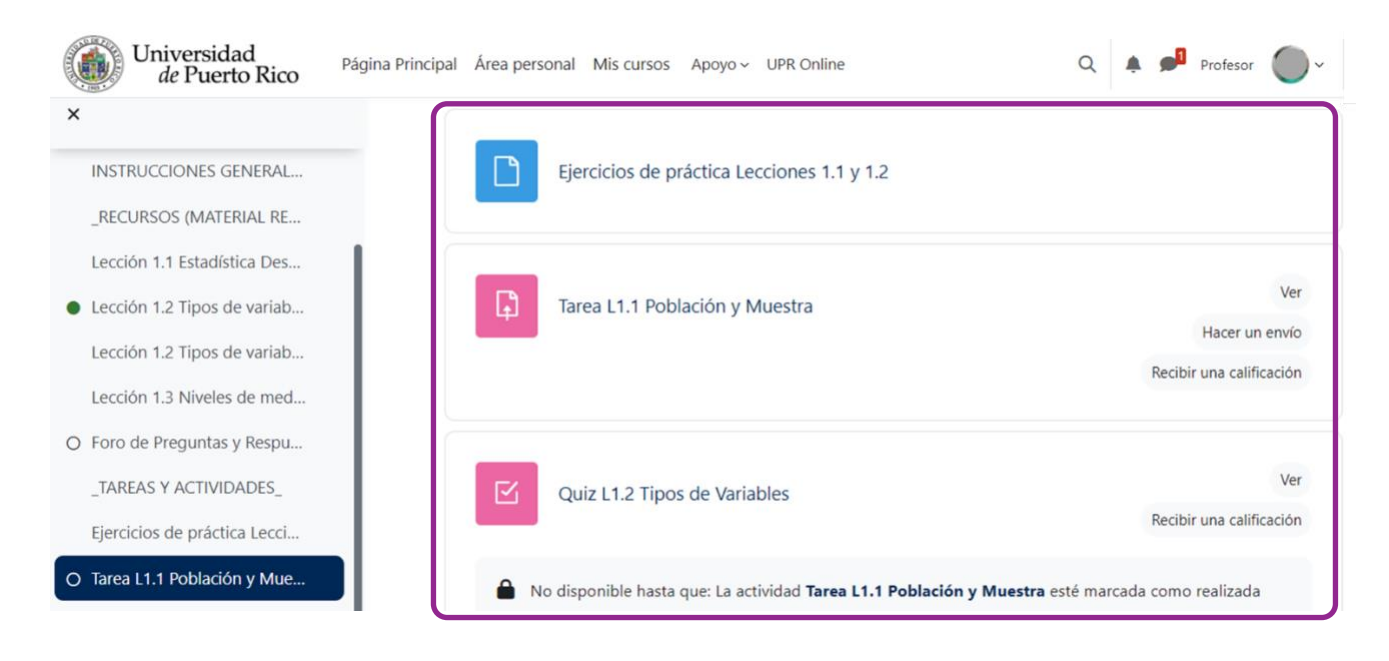

Cuando una condición de finalización configurada ha sido cumplida, el cuadro cambiará de color gris a color **verde**, y el sistema indica que fue "Hecho" con el signo de marca de cotejo.

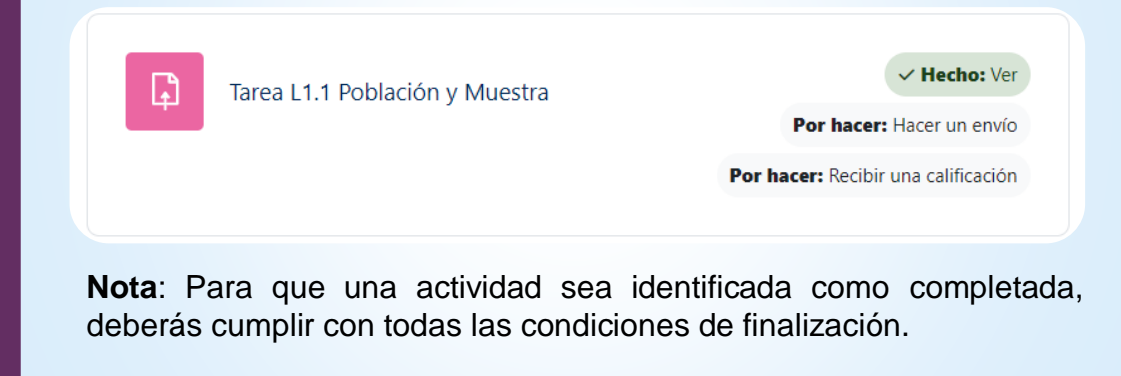

### <span id="page-18-0"></span>**Menú de navegación del curso**

En la parte superior de cada curso, aparece el menú de navegación con las secciones **Curso**, **Calificaciones** y **Competencias**.

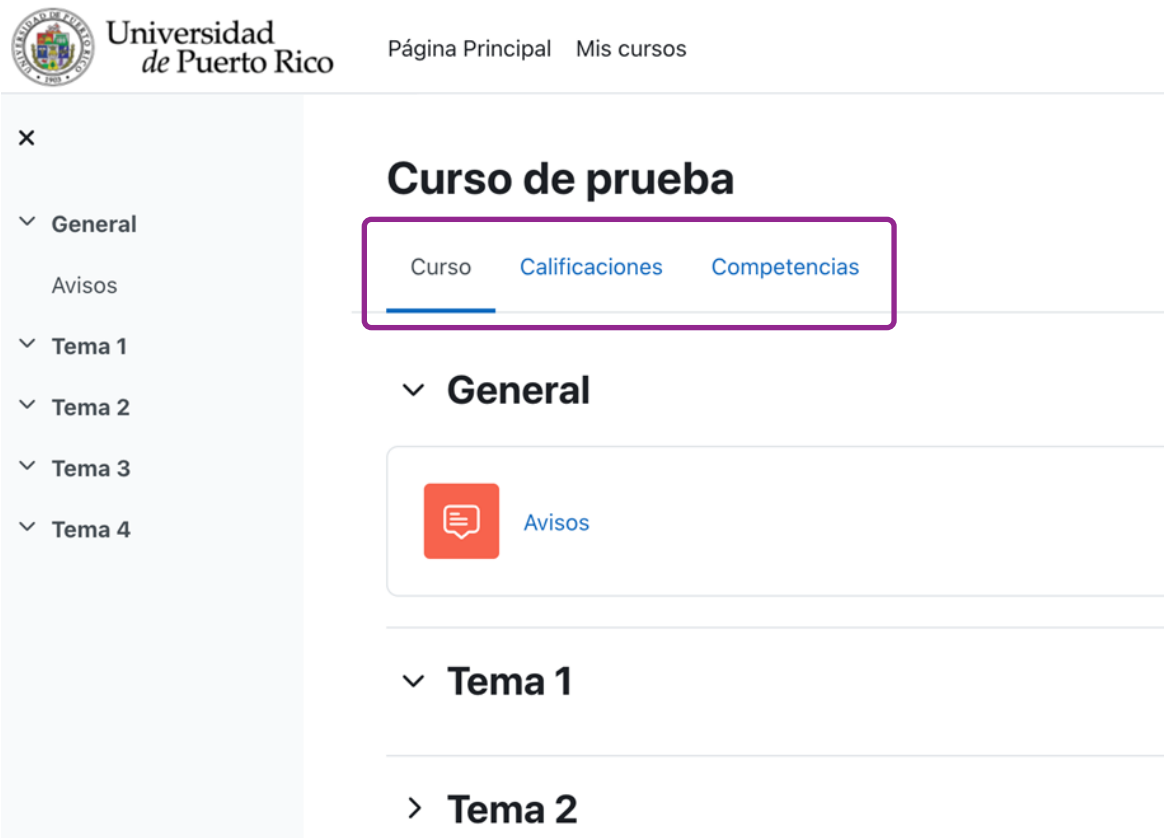

- 1. La sección **Curso** es para regresar a la pantalla inicial del curso.
- 2. En **Calificaciones** puedes ver las puntuaciones recibidas por cada actividad, sus porcentajes y retroalimentación; y también, el total acumulado en el curso.
- 3. La sección **Competencias** muestra las competencias que han sido vinculadas (si alguna) con el curso.

#### <span id="page-19-0"></span>Cómo regresar a la página del curso

Cuando te encuentres dentro de algún recurso o actividad, observa en el área superior la ruta de navegación del elemento accedido. Para regresar a la página del curso, haz clic en la identificación de su curso, ubicado en el primer lugar de la ruta de navegación.

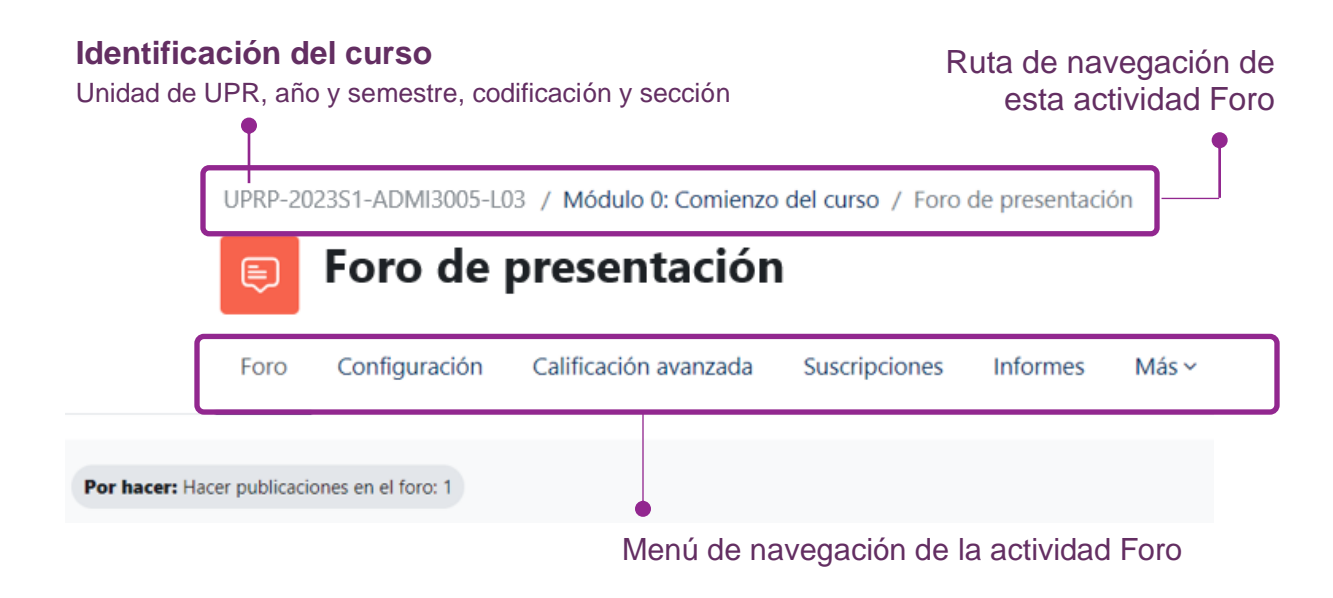

Las opciones del menú de navegación dependen del tipo de recurso o actividad. Además, la primera opción del menú de navegación siempre hace referencia al recurso o actividad que haya accedido.

Esta nueva función de navegación del curso, permite a los estudiantes encontrar y acceder fácilmente al contenido del curso.

## <span id="page-20-0"></span>Participación en actividades

Los cursos que se ofrecen a través de Moodle (online.upr.edu) integran diversas actividades. Para mostrar cómo los estudiantes pueden interactuar con las principales actividades utilizadas en los cursos, a continuación, se describe la participación en Foros, Tareas y Cuestionarios (quizzes) en la nueva versión Moodle 4.

#### <span id="page-20-1"></span>**Foros**

La actividad **Foro** permite intercambiar ideas mediante la publicación de comentarios, desarrollo de temas, reacciones a un "hilo de discusión", entre otras formas de participación. Además del uso de texto, Moodle permite que los archivos de imágenes, audios o videos puedan incluirse en las publicaciones de un foro. El profesor o facilitador de un curso puede optar por calificar las publicaciones del foro.

Para participar de un foro, accede a la actividad, lee las instrucciones y haz clic en el botón *Añadir un nuevo tema de debate* o en la opción que haya configurado tu profesor.

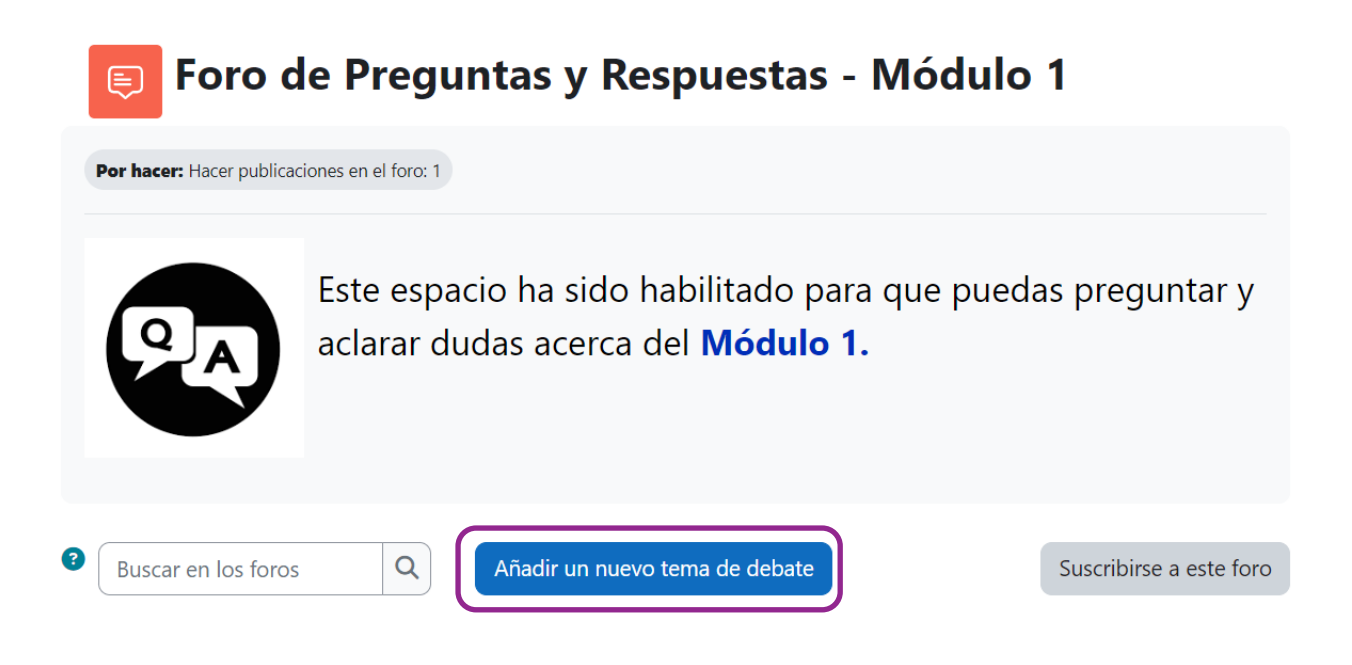

Si se requiere que respondas o reacciones a las publicaciones de tus compañeros de clase, o deseas aportar a una publicación, presiona el botón **Responder** (*Reply*) dentro de la publicación.

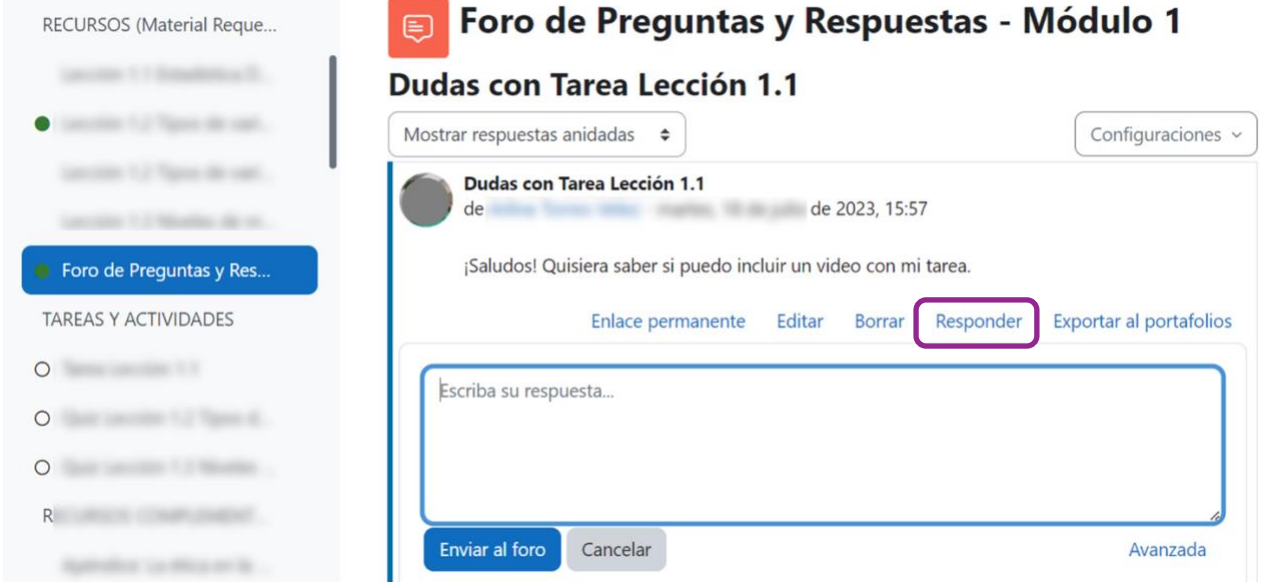

 Recuerda verificar las fechas de disponibilidad de los foros.  $\mathbf{I}$ Promueve el respeto hacia los puntos de vista de otros.

#### <span id="page-22-0"></span>**Tareas**

La actividad **Tarea** permite a los estudiantes enviar sus trabajos para ser calificados. Los trabajos pueden ser texto escrito en línea o archivos cargados (*upload*). En el área central, podrá ver el cuadro de la actividad con la información de disponibilidad, los criterios de finalización de la actividad u otra información provista por el instructor o facilitador.

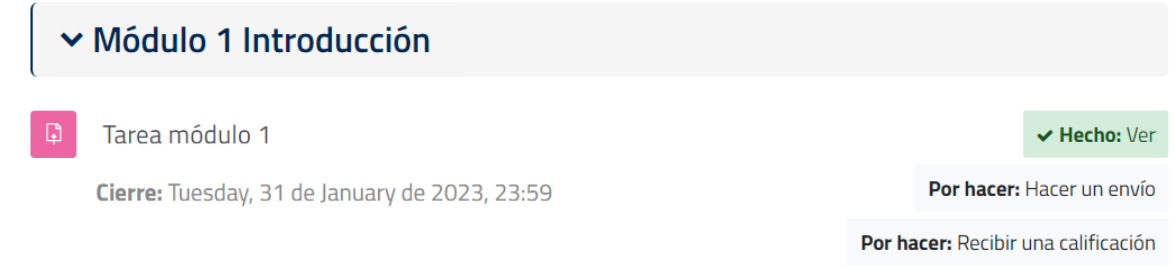

Para realizar una entrega, accede a la actividad y lee las instrucciones, cuando estés listo, oprime en **Agregar entrega**. En esa ventana, podrás ver el estado de la entrega y la calificación.

### Tarea módulo 1

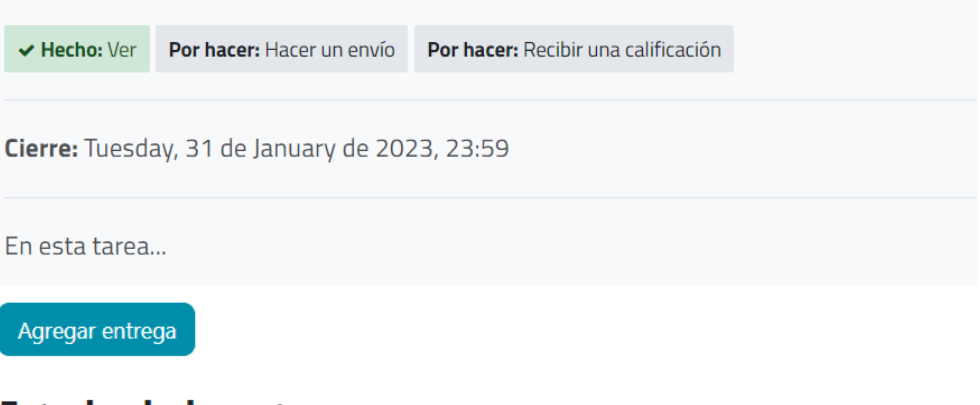

#### Estado de la entrega

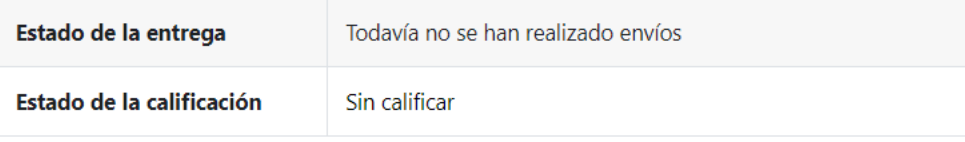

#### **Texto en línea**

Si la tarea requiere que se incluya el texto directamente en la plataforma, redacta tu contestación en el espacio provisto y al finalizar, presiona en **Guardar cambios.**

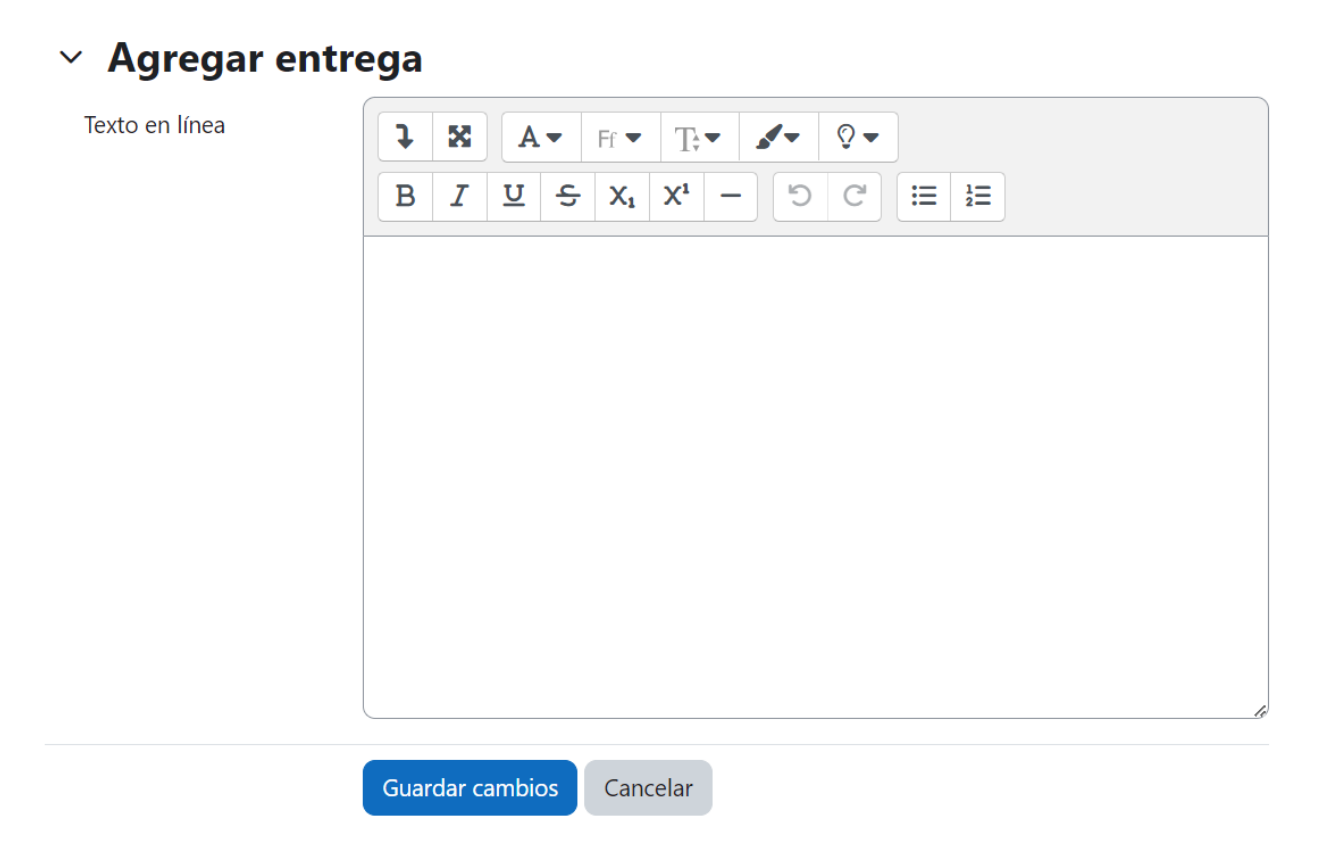

Luego, debes oprimir el botón **Enviar tarea**, de lo contrario, tu contestación permanecerá como borrador, sin enviar.

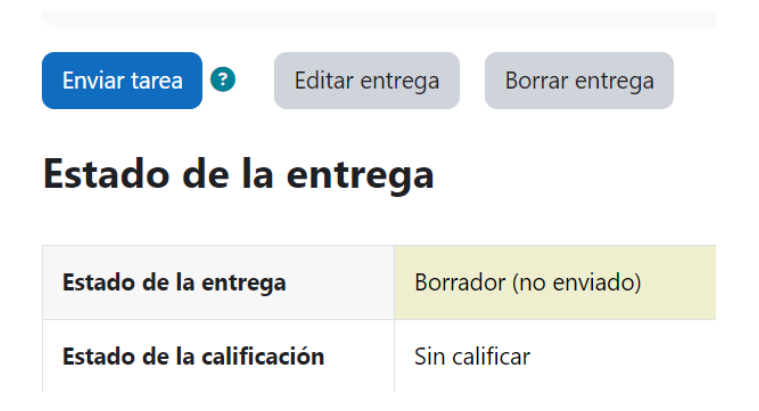

#### **Envío de archivos**

Si tu tarea requiere que envíes uno o más archivos, haz clic en el icono para subir archivos, o arrastra y suelta el archivo en el cuadro del centro. Una vez el archivo aparezca dentro del cuadro, presiona en botón **Guardar cambios**.

#### $\times$  Agregar entrega

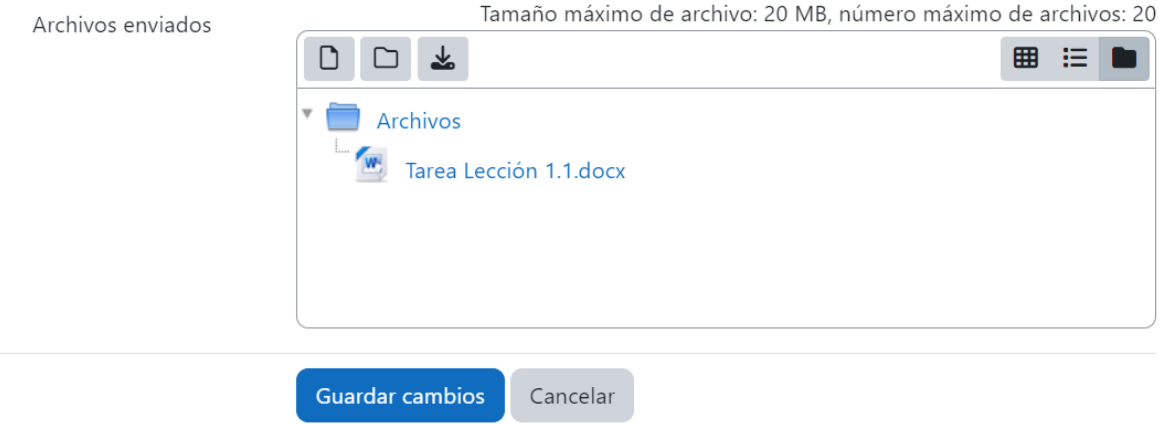

Moodle mostrará la pantalla actualizada con la información y estado de tu entrega. En esta pantalla, tendrás la oportunidad de editar o borrar la entrega, de ser necesario. Recuerda que debes oprimir el botón **Enviar tarea** para que pueda ser calificada.

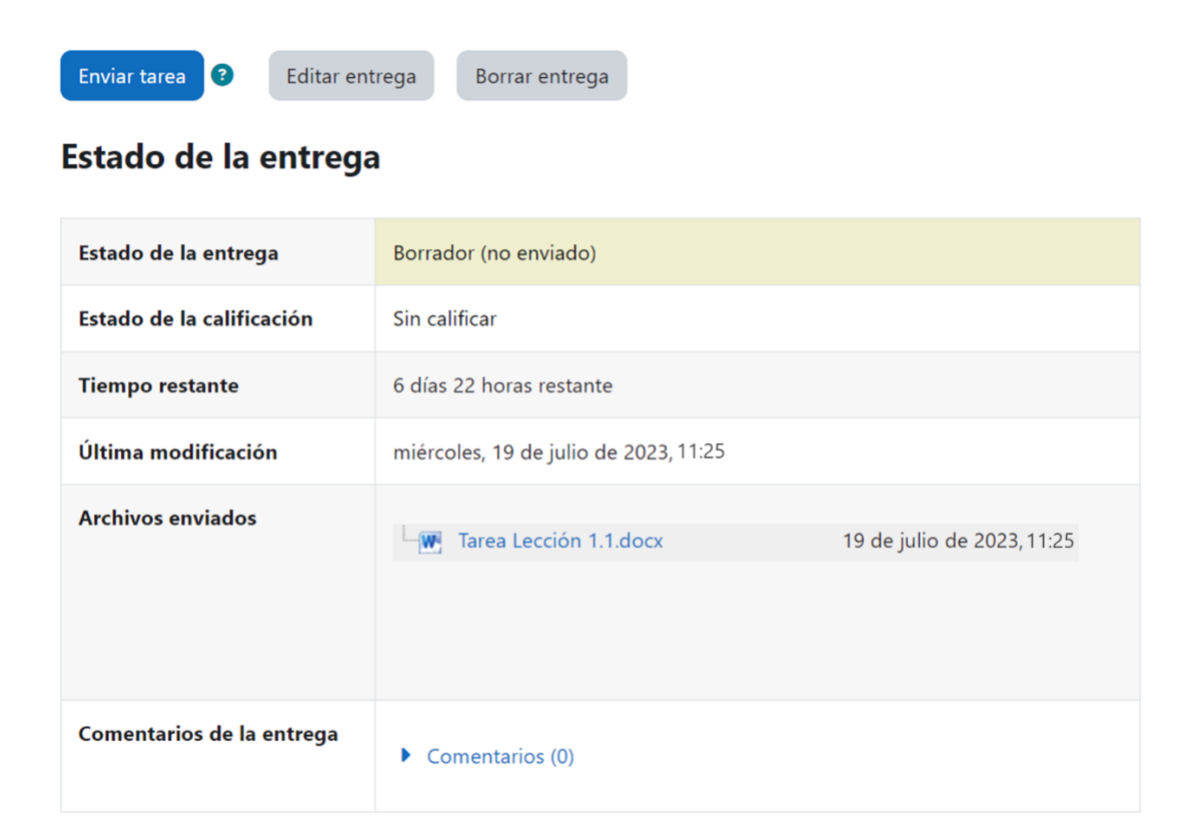

### <span id="page-25-0"></span>**Cuestionarios (Quizzes)**

La actividad **Cuestionario** se utiliza para exámenes o pruebas cortas con diversos tipos de preguntas (selección múltiple, pareo, cierto o falso, respuesta corta, entre otros). Tu profesor(a) puede configurar que la prueba se intente una o varias veces, y con preguntas aleatorias o que sean seleccionadas al azar del banco de preguntas. Además, puede establecer un límite de tiempo.

Para realizar una prueba corta o examen, haz clic en el título de la actividad correspondiente, identificada por un icono de una marca de cotejo  $\boxed{\circ}$ .

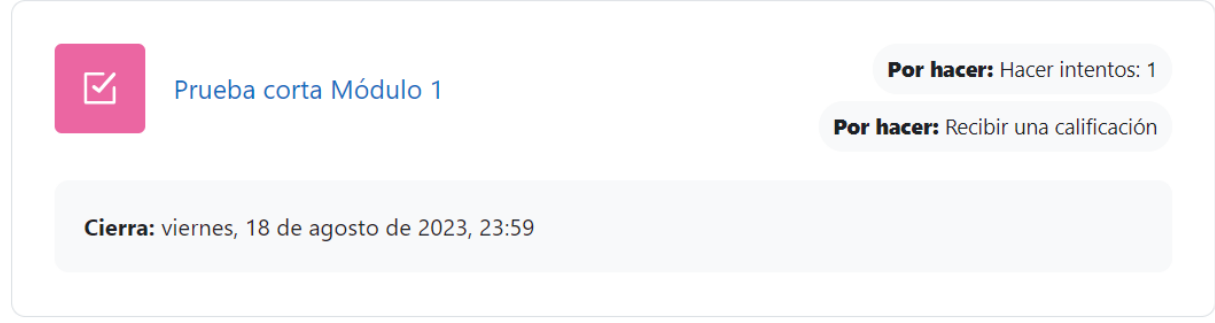

Una vez hayas accedido a la actividad, lee las instrucciones y la información provista. Cuando estés listo para comenzar, oprime el botón **Intento de cuestionario**.

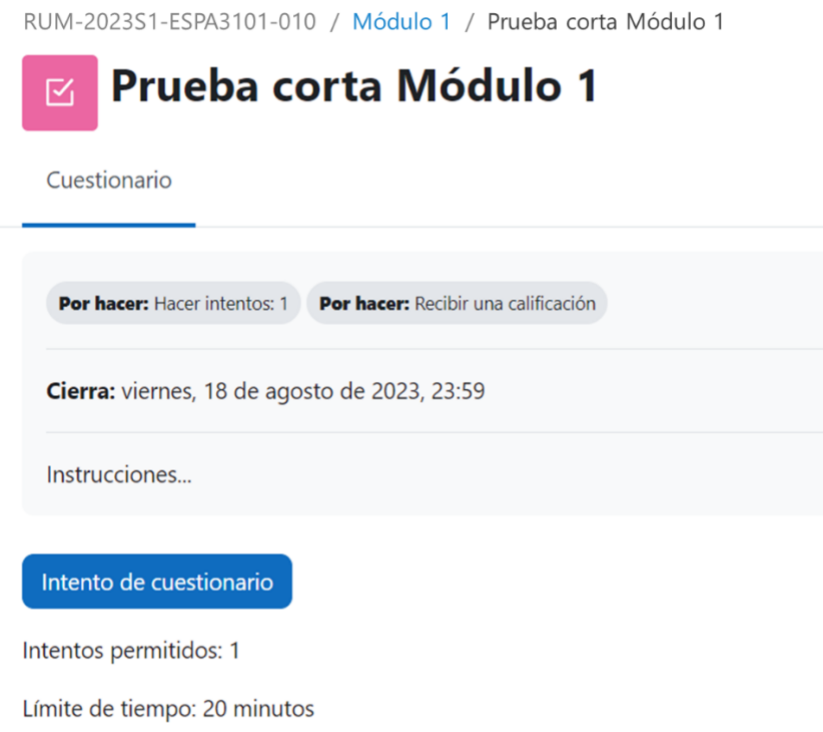

Luego, presiona en **Comenzar intento** para iniciar el examen.

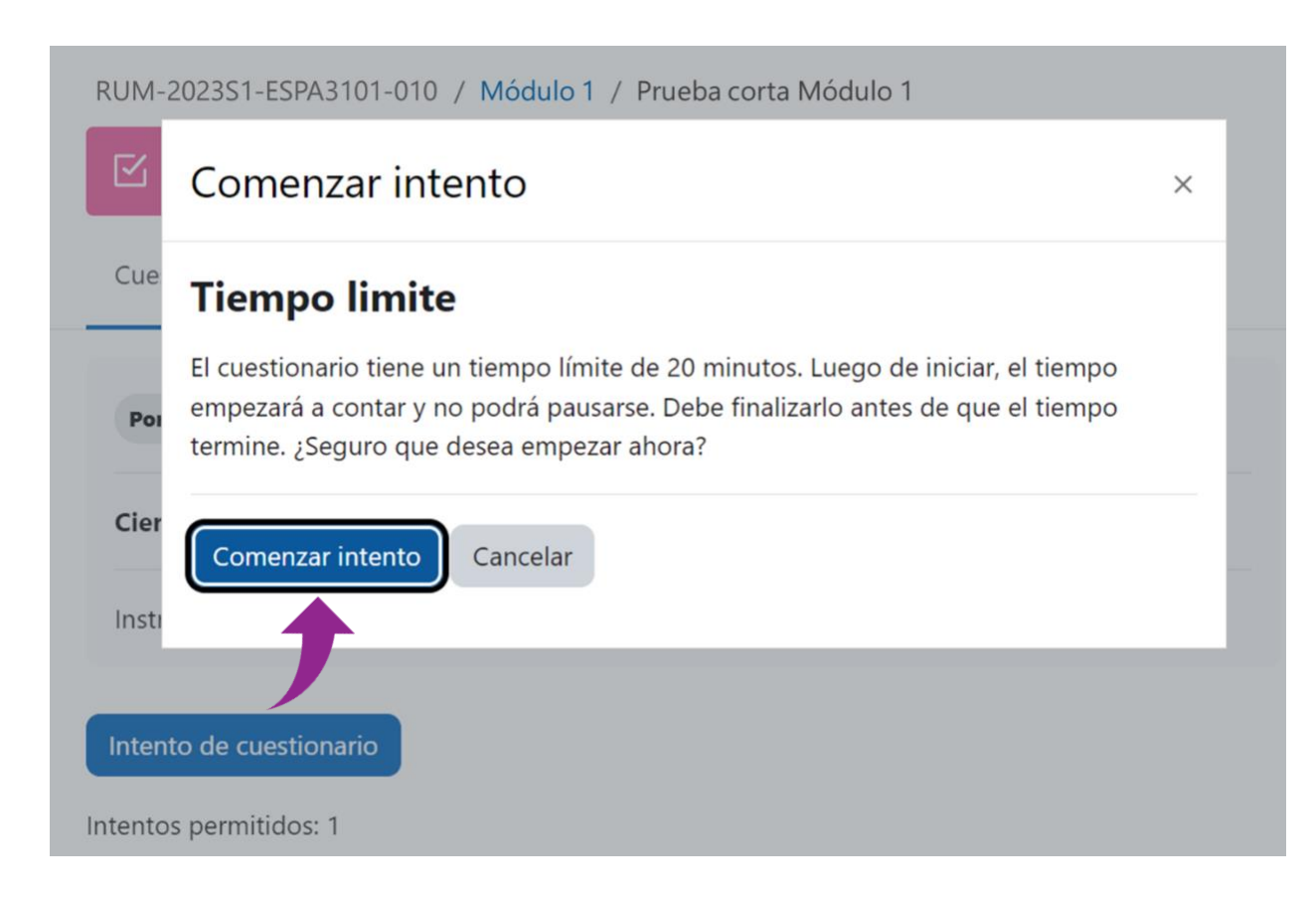

Durante el examen o prueba, podrás ver el tiempo y la cantidad de preguntas restante. Cuando hayas terminado, oprime el botón **Terminar intento**.

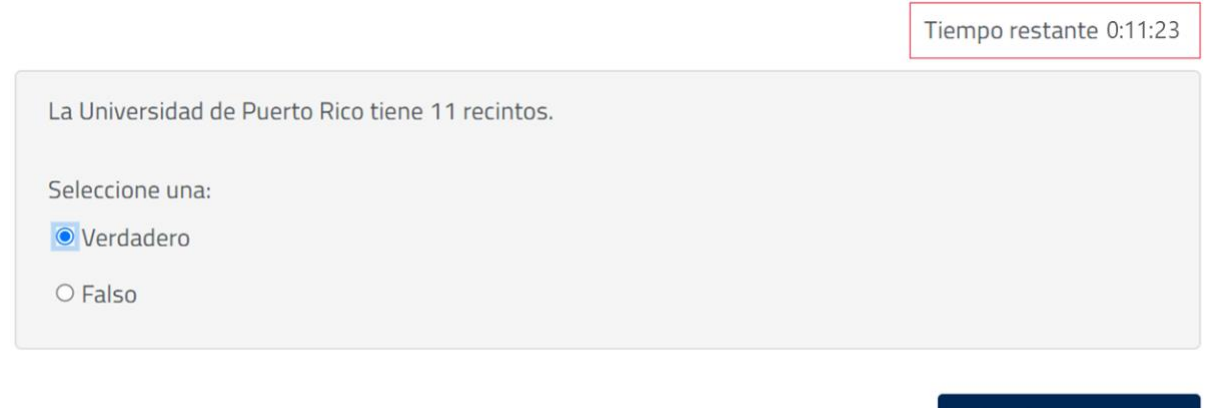

Terminar intento...

## <span id="page-27-0"></span>Nuevas funcionalidades en Moodle 4

Moodle 4 ha integrado nuevas características y funcionalidades. A continuación, se describen estas modificaciones y mejoras.

<span id="page-27-1"></span>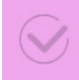

### **Notificación de actualización de contenido**

Ahora los profesores pueden activar esta alternativa (es opcional) en cualquier actividad o recurso. Significa que cuando se agrega o se actualiza un elemento, recibirás una alerta, ya sea una notificación automática en tu teléfono o una notificación en tu correo que indica que algo se ha agregado o cambiado. El mensaje que recibirás incluye también un enlace que te llevará directamente a la actividad o recurso.

### <span id="page-27-2"></span>**Acceso a actividades desde el Dashboard (Área Personal)**

Con las mejoras al Área Personal, puedes:

- Ver los plazos (deadlines) de las actividades de todos tus cursos en la línea de tiempo.
- Planificar y programar tu trabajo en el Calendario

### <span id="page-27-3"></span>**Tareas cronometradas**

Moodle 4 integra una nueva opción de establecer una cantidad especifica de tiempo para completar la tarea. Si tu profesor(a) ha incluido esta opción en una tarea, los estudiantes verán una notificación antes de comenzar que les permite saber cuánto tiempo tienen para completar la tarea una vez que comienzan. Mientras trabajan en la tarea, también se muestra un temporizador en la pantalla para que siempre sepan cuánto tiempo les queda. Si se acaba el tiempo, los estudiantes aún pueden enviar la tarea y aparecerá como "envío tardío".

## <span id="page-28-0"></span>Apoyo técnico en Moodle

Para solicitar ayuda, debes comunicarte con el personal de apoyo en Moodle, de tu recinto o unidad.

- ✓ UPR Cayey: [ctlaa.cayey@upr.edu](mailto:ctlaa.cayey@upr.edu)
- ✓ UPR Humacao: [moodle.uprh@upr.edu](mailto:moodle.uprh@upr.edu)
- ✓ UPR Ponce: [moodle.ponce@upr.edu](mailto:moodle.ponce@upr.edu)
- ✓ UPR Utuado: [online.utuado@upr.edu](mailto:online.utuado@upr.edu)
- ✓ Recinto de Mayagüez: [cread@uprm.edu](mailto:cread@uprm.edu)
- ✓ Recinto de Río Piedras: [ayuda.moodle@upr.edu](mailto:ayuda.moodle@upr.edu)

En caso de que éstos no puedan solucionar la situación, puedes contactar al Grupo de Apoyo Técnico en Moodle de Administración Central de la Universidad de Puerto Rico al correo electrónico: [moodle.support@upr.edu](mailto:moodle.support@upr.edu)